**ひいらぎでダウンロードしたファイルを、事業所のパソコンにダウンロードする方法**

- **1.ひいらぎで帳票のダウンロード処理を行う (通常作業)**
- **2.ひいらぎを閉じて、デスクトップ画面を出す(下記画面です)**

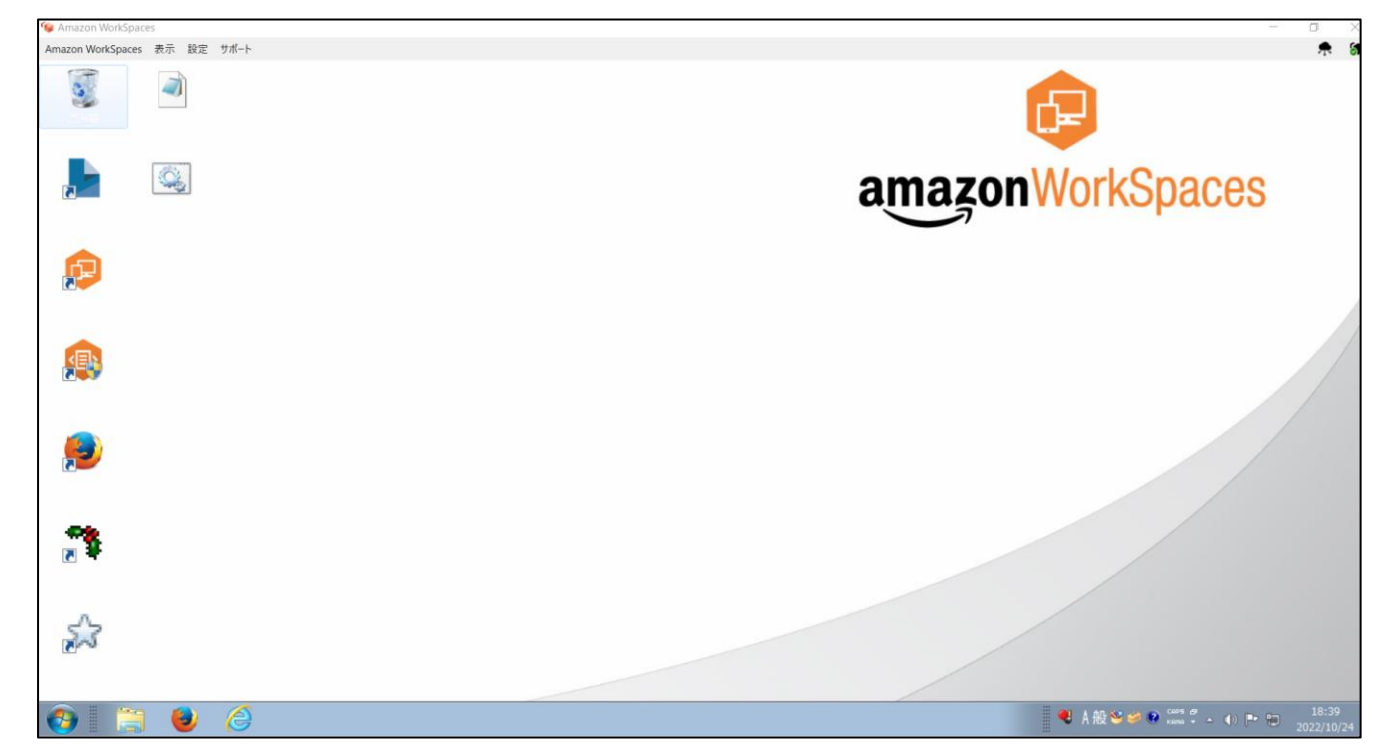

**3.デスクトップの画面に「プリントデータをPCにダウンロード.bat」という下記のマークがあるので、ダブルクリックしてください。**

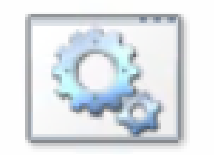

**4.黒い画面が表示され、中で文字が流れていきます。**

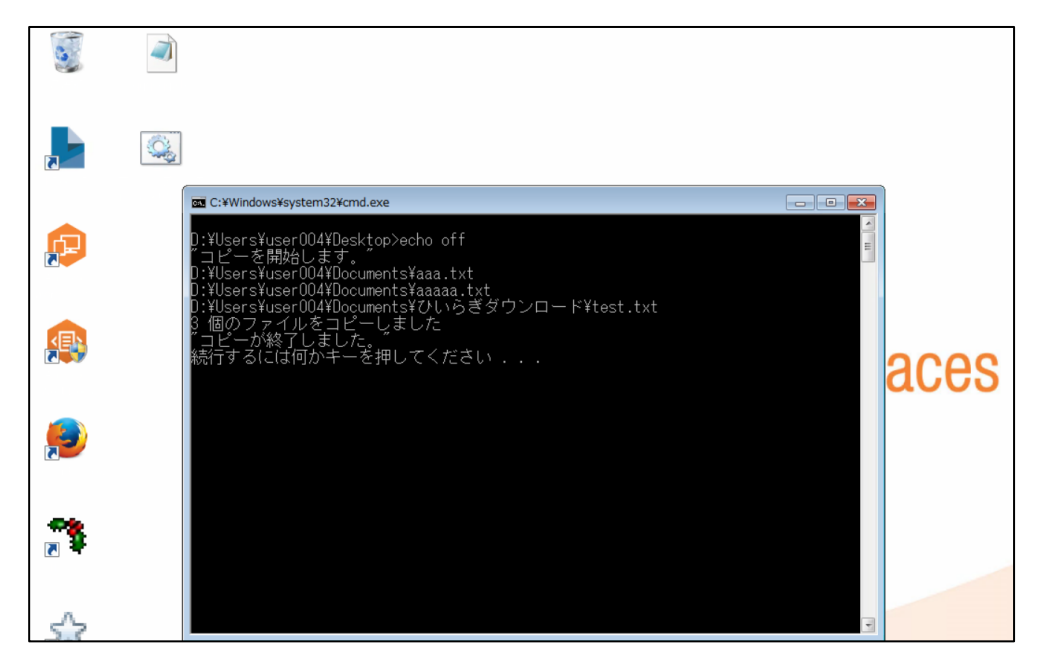

**5.文字が流れるのが止まり、最後に「コピーが終了しました。続行するには何かキーを押してください」が表示されます**

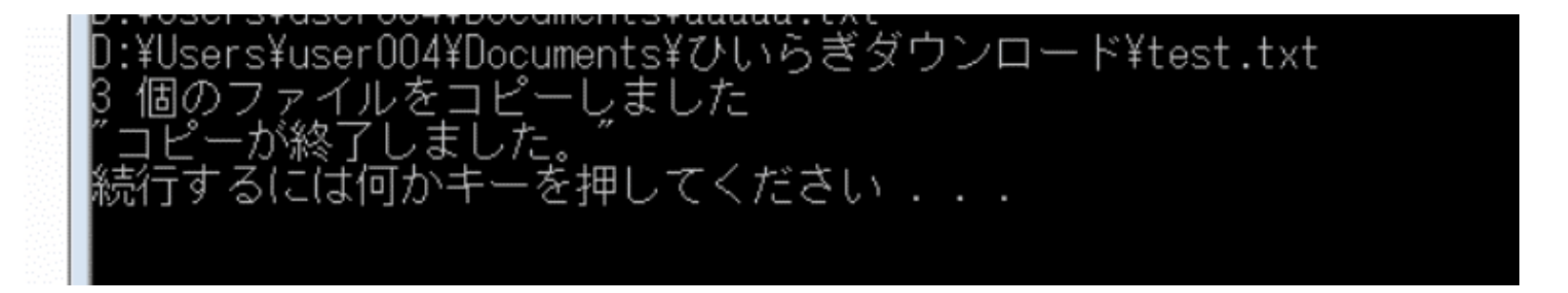

- **6.この表示が出ると、作業は終了です。何かキーを押すと(例えはEnterキー)黒い画面が消えます。**
- **7.上記の作業終了し、5分ぐらい経過後、パソコンのダウンロードフォルダーをご確認ください。**